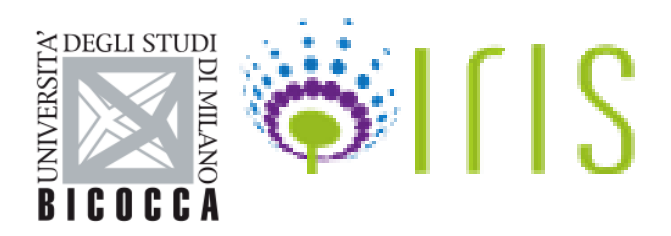

# **FONDO DI ATENEO 2024 QUOTA DIPARTIMENTALE**

## **Guida alla presentazione delle domande di finanziamento (dal 17/04/2024 al 16/05/2024)**

### **Indice**

- **1. Inserimento domanda**
- **2. Dati generali**
- **3. Gruppo di lavoro**
- **4. Pubblicazioni**
- **5. Chiusura e invio alla valutazione**

**Contatti: [ricerca@unimib.it](mailto:ricerca@unimib.it)**

**Guido Capobianco email:** guido.capobianco@unimib.it

> **Area della Ricerca e Terza Missione Settore Grant Office e Tender [ricerca@unimib.it](mailto:ricerca@unimib.it)**

#### **1. Inserimento domanda**

Per l'inserimento delle richieste di finanziamento del Fondo di Ateneo, il proponente deve collegarsi all'indirizzo web: [https://boa.unimib.it,](https://boa.unimib.it/) ed autenticarsi usando le seguenti credenziali: username: nome.cognome@unimib.it, password: la stessa che viene utilizzata per l'accesso ai servizi dei Sistemi informativi di Ateneo e autenticazione con token.

Quindi occorrerà premere il pulsante "**Attività e Progetti**", e poi "**Progetti**" e quindi cliccare sul pulsante "**Nuovo progetto**".

**NB: si ricorda che è possibile presentare o partecipare a una sola domanda di finanziamento**

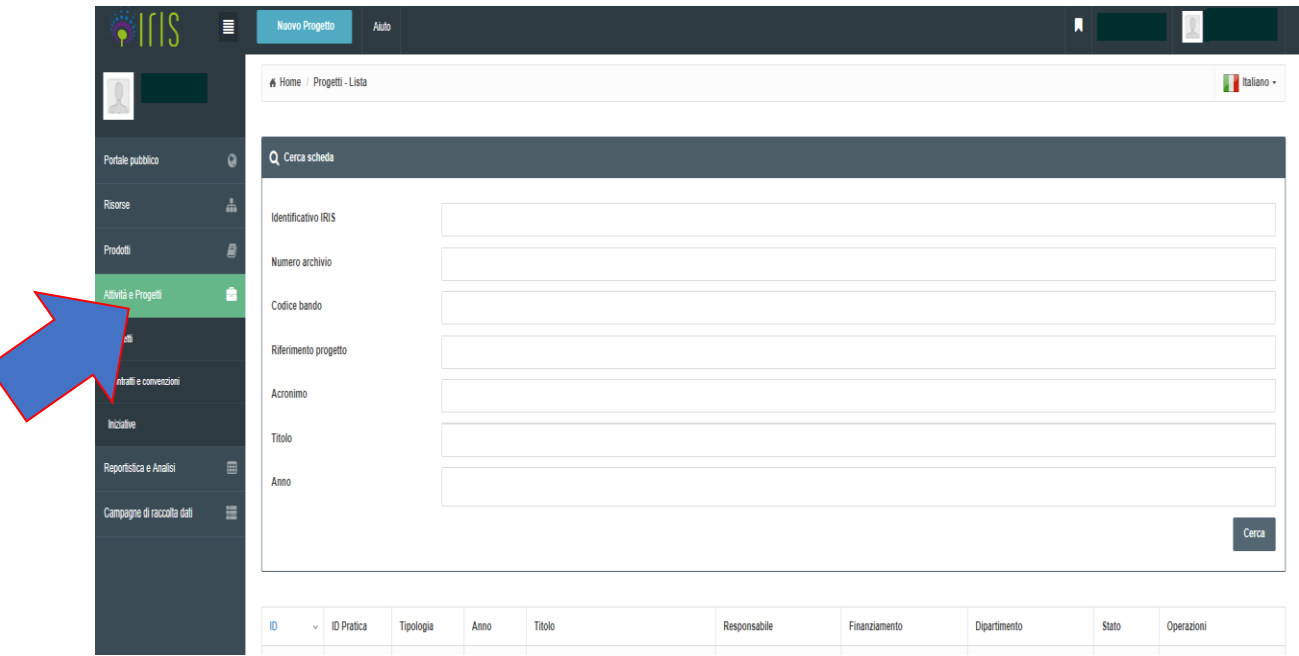

A questo punto il proponente dovrà compilare i tre campi obbligatori:

- "**Tipo di progetto**" (cliccando sull'alberello a destra del campo e selezionando "Altre attività" e poi "ATE – Fondo di Ateneo");
- "**Data di avvio pratica**" (la data di inserimento della domanda)
- "**Titolo progetto**"

Salva le modifiche si avrà quindi accesso alla pagina successiva in cui dovranno essere riempiti i campi descrittivi.

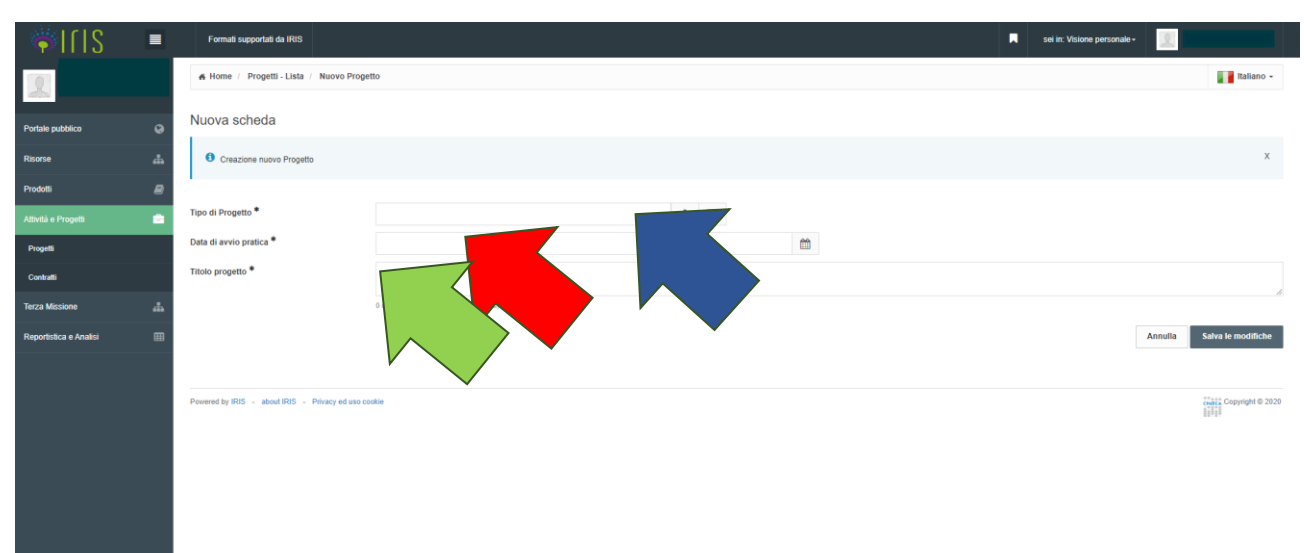

#### **2. Dati generali**

Inserire l'importo del finanziamento richiesto.

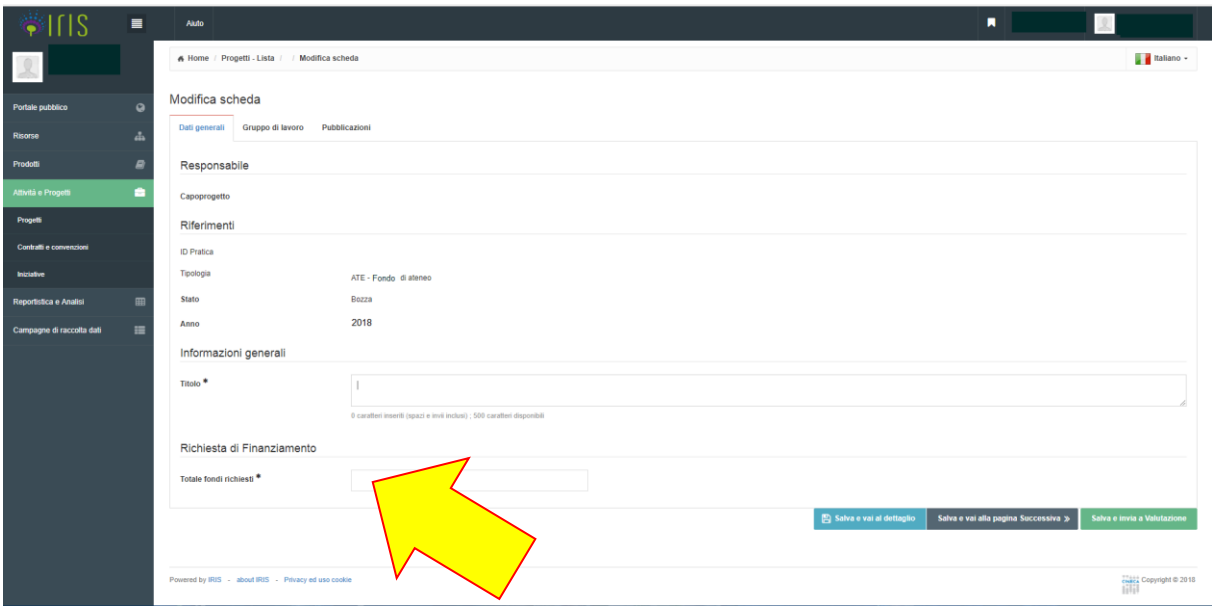

**Note:** attenzione al formato dei Fondi richiesti. È necessario inserire l'importo senza il punto delle migliaia e la virgola dei decimali in quanto il numero viene formattato in automatico.

Per confermare i dati inseriti occorre poi premere il tasto in fondo alla pagina.

Salva e vai alla pagina Successiva »

#### **3. Gruppo di lavoro**

Il proponente viene automaticamente aggiunto come primo componente del gruppo di lavoro.

I componenti interni all'Università degli Studi di Milano-Bicocca, che in fase di presentazione della proposta dovranno appartenere esclusivamente ai seguenti ruoli: PO, PA, RTD A, RTD B, Ricercatore confermato, Professore Straordinario a Tempo Determinato, possono essere aggiunti al gruppo a partire dalle anagrafiche di Ateneo nelle seguenti modalità:

Premendo il tasto **+** si apre un pop-up, in cui, digitando nel campo di testo anche solo parte del nominativo cercato, sarà possibile selezionare nel menu a tendina il docente/ricercatore e confermarlo col ruolo di **Partecipante**, tramite il tasto "**Inserisci**".

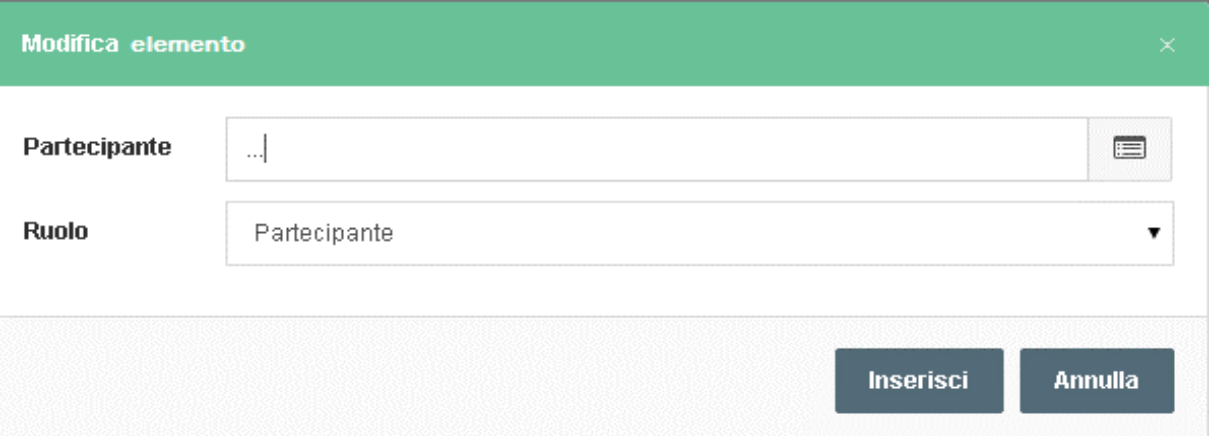

Il "Regolamento per l'attribuzione da parte dei Dipartimenti del Fondo di Ateneo, Quota Dipartimentale (FAQD)" prevede che le risorse siano assegnate a ciascun Dipartimento proporzionalmente al numero di docenti e ricercatori afferenti alla data del 31/12/2023.

Possono quindi presentare richiesta di finanziamento i suddetti docenti e ricercatori purché ancora in servizio presso l'Università degli Studi di Milano-Bicocca alla data di scadenza del Bando annuale (Art.1.3 del suddetto Regolamento), ovvero al 16/05/2024.

Le altre figure della ricerca: dottorandi, assegnisti e specializzandi interni all' Ateneo potranno essere inserite solo in seguito, a finanziamento ottenuto.

**Inoltre si ricorda che nell'ambito del Fondo di Ateneo Quota Dipartimentale 2024 ciascun soggetto può partecipare ad una sola richiesta di finanziamento.**

Per confermare gli inserimenti effettuati nella pagina è necessario premere il tasto "**Salva e vai alla** 

Salva e vai alla pagina Successiva » **pagina successiva**"

#### **4. Pubblicazioni**

Il PQA Ricerca ha stabilito che la valutazione è individuale, cioè effettuata sulla produzione scientifica di ogni singolo professore o ricercatore **nel triennio 2021-2022-2023**. I prodotti considerati ai fini della valutazione devono appartenere alle tipologie riconosciute come scientifiche dalla VQR 2015- 2019; le pubblicazioni devono essere dotate di ISSN o ISBN e essere presenti nella banca dati IRIS. Per quanto riguarda i brevetti si considerano i brevetti concessi. Il numero dei prodotti scientifici da indicare per ogni componente del gruppo di ricerca non può essere inferiore a due e pertanto il mancato rispetto di questo criterio bloccherà l'invio della domanda di finanziamento.

Si ricorda di verificare preliminarmente il numero di pubblicazioni richieste dalla propria Commissione di Dipartimento nell'ambito dei criteri di valutazione da essa stabiliti.

Dopo aver selezionato dal menù a tendina il nome di ogni singolo componente del gruppo di ricerca, si potranno inserire le relative pubblicazioni.

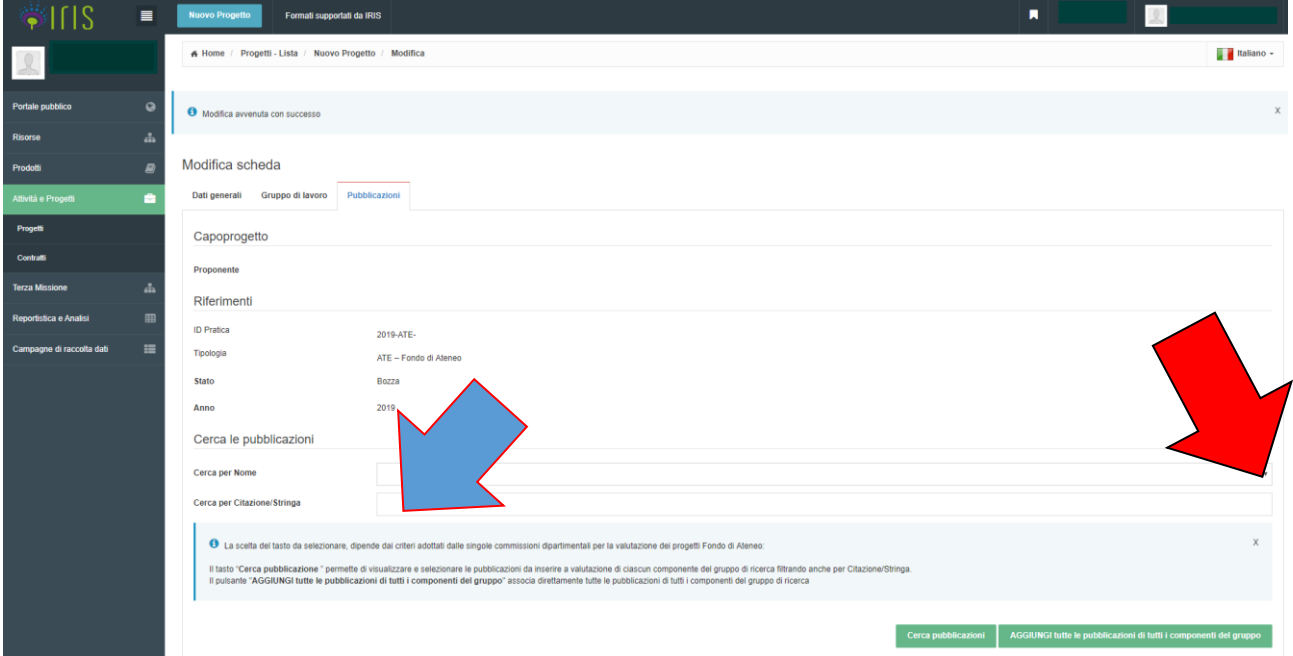

Il tasto "**Cerca pubblicazioni**" permetterà di selezionare per ciascun componente del gruppo di ricerca, le pubblicazioni da inserire a valutazione, permettendo di filtrare anche per Citazione/Stringa.

In alternativa, utilizzando il tasto "**AGGIUNGI tutte le pubblicazioni di tutti i componenti del gruppo**" verranno caricate tutte le pubblicazioni di tutti i componenti del gruppo di ricerca.

**Attenzione:** in entrambi i casi, verranno caricati solo i prodotti scientifici congruenti con il Bando **FA (Fondo di Ateneo) Quota dipartimentale 2024,** ovvero quelli che rispettano il periodo di riferimento (triennio 2021-2022-2023) e che siano dotati di ISSN e ISBN.

#### **5. Chiusura della domanda e invio in valutazione**

Salva e continua piu' tardi Prima di completare l'invio della domanda si consiglia di premere sul tasto: per avere modo di rivedere la scheda prima della chiusura definitiva e quindi per apportare eventuali modifiche alla domanda di finanziamento prima dell'invio a valutazione.

Si dovrà poi procedere a completare la fase di presentazione con il pulsante

Solo a questo punto la domanda passerà allo stato "**In valutazione**" e potrà essere convalidata dal Direttore di Dipartimento e successivamente valutata dalla relativa Commissione.

#### **ATTENZIONE: Una domanda inviata in valutazione non potrà più essere modificata dal proponente.**

Nel caso in cui venga riportato **un messaggio di errore in rosso in testa alla pagina**, è necessario controllare di aver compilato tutti i campi obbligatori e, dopo averli completati, premere

nuovamente il tasto

Salva e invia a Valutazione

Salva e invia a Valutazione